## Instructions 3D PDF

Open Adobe Acrobat

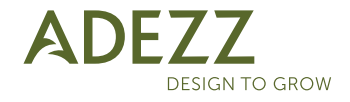

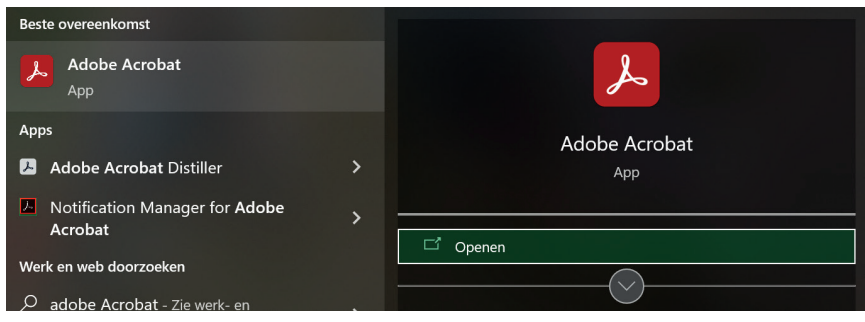

## Open the file

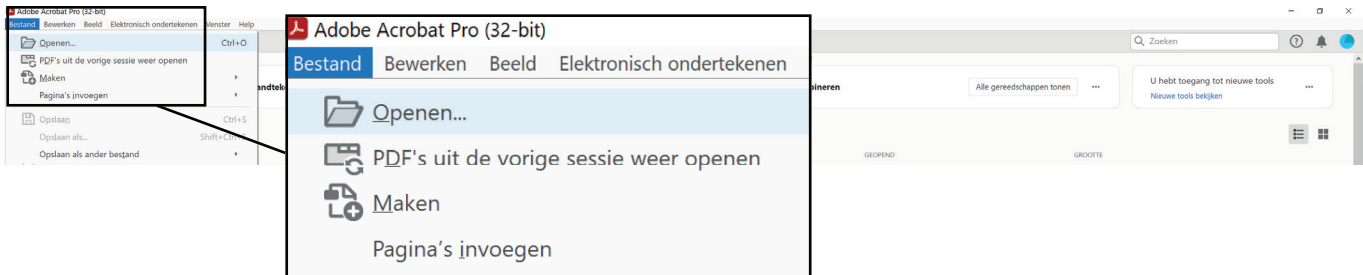

## Click the Options button and select: Trust this document always

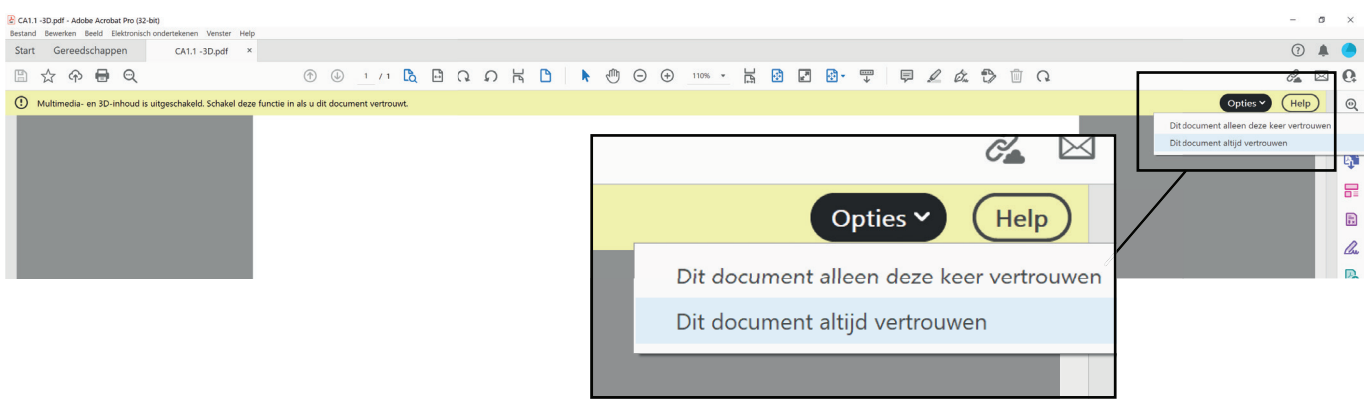

Click on the white area and the 3D file will appear on the screen

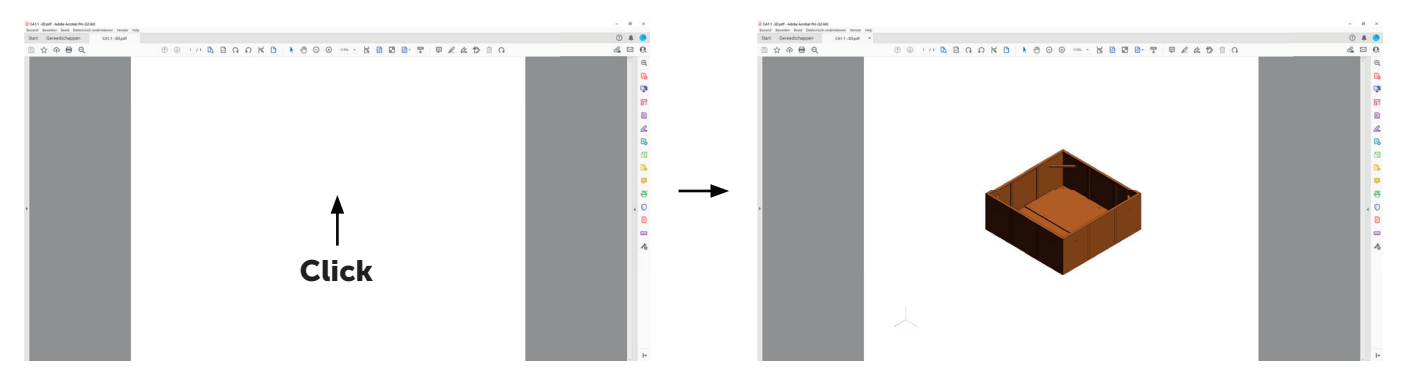

To enable 3D content permanently:

*Go to Edit > Preferences > 3D & Multimedia and then select the* **Enable playing 3D content** checkbox.